Министерство науки и высшего образования Российской Федерации Федеральное государственное автономное образовательное учреждение высшего образования «СЕВЕРО-КАВКАЗСКИЙ ФЕДЕРАЛЬНЫЙ УНИВЕРСИТЕТ» Невинномысский технологический институт (филиал) СКФУ

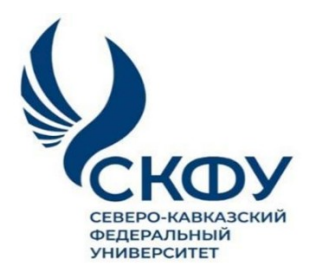

# МЕТОДИЧЕСКИЕ УКАЗАНИЯ

по выполнению практических работ по дисциплине «Основы аддитивных технологий» для студентов направления подготовки 15.03.02 Технологические машины и оборудование направленность (профиль) Цифровые технологии проектирования и управления технологическим оборудованием

Невинномысск 2024

Методические указания разработаны в соответствии с требованиями ФГОС ВО и рабочей программы дисциплины «Основы аддитивных технологий». Указания предназначены для студентов направления подготовки 15.03.02 Технологические машины и оборудование.

Содержат основные разделы изучаемого теоретического материала, перечень вопросов необходимых для проработки, а также список рекомендуемой литературы.

Составитель Павленко Е.Н.

Аддитивные технологии (АТ) начали интенсивно развиваться со времени получения первых трехмерных изображе- ний изделий на дисплеях компьютеров.

Начало положила многочисленные новые принципы стали называть технологиями быстрого прототипирования (Rapid Prototiping) и, наконец, укоренилось название «Аддитивные технологии».

Современные системы компьютерного проектирования (CAD) позволяют значительно сократить затраты времени и средств на разработку и конструирование новых изделий. Однако проблема изготовления первого физического образа и даже отдельной детали для изделия сколько-нибудь сложной формы остается узким местом, поскольку разработка технологии изготовления детали и соответствующей оснастки зачастую требуют затрат, сопоставимых со стоимостью разработки самого изделия. На данный момент значительного прогресса достигли технологии послойного формирования трехмерных объектов по их компьютерным моделям. Эти технологии наиболее известны аддитивные технологии. При традиционном способе получения физических моделей будущих изделий или опытных образцов затрачивается от нескольких недель до нескольких месяцев, что приводит к повышению затрат на разработку нового изделия и задержке сроков выпуска новой продукции.

Термин "аддитивные технологии" означает технологии послойного наращивания и синтеза объектов.

Аддитивные технологии нашли широкое применение в таких отраслях промышленности, как автомобиле- и станкостроение, где создаются сложные машины и оборудование, изготавливается множество экспериментальных моделей и макетов деталей, требующих много времени для конструирования и изготовления.

3

# Наименование практических занятий

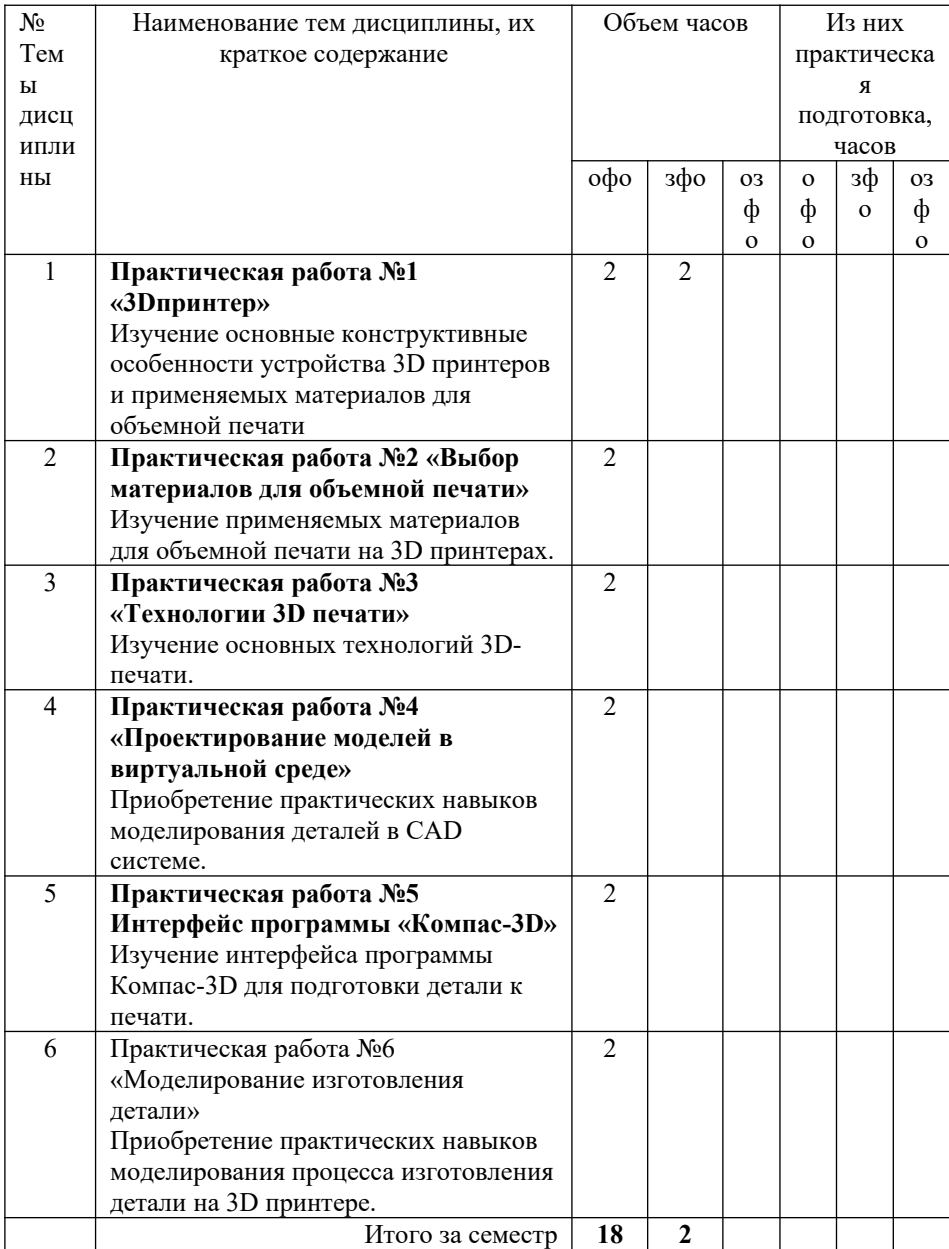

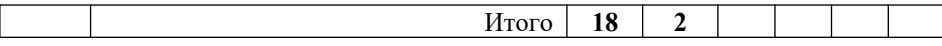

**Тема: «3Dпринтер.»**

**Цель:** изучить основные конструктивные особенности устройства 3D принтеров и применяемых материалов для объёмной печати.

**Задачи:**

1. Изучить конструкцию 3D принтера.

#### **Теоретические сведения:**

Тип устройства принтера для 3Д печати похож со своим собратом, изготавливающим любые изображения в формате 2Д. Основным отличием считается способность продвинутого принтера печатать объемные элементы. Так, к привычной длине и ширине, здесь добавляется еще и глубина. Нужно понимать, что абсолютно все 3D принтеры имеют одинаковый набор рабочих элементов.

Любое устройство, печатающее в трех плоскостях, состоит из таких рабочих элементов:

Экструдер. Он нагревает и выдавливает вязкий пластик;

- Платформа. Основа, на которой проходит процесс;
- Мотор. Он двигает необходимые элементы принтера;

 Фиксаторы. Специальные датчики, стопорящие подвижные части принтера во время работы. Они не позволяют выйти за границы платформы;

• Рама;

 Картезианский робот. Устройство, способное двигаться по 3-м осям.

Зная устройство машины, становится понятен принцип работы 3Д принтера. Конечно, это основные рабочие узлы, принимающие непосредственное участие в создании трехмерных конструкций. Наглядное устройство принтера показано на рисунке

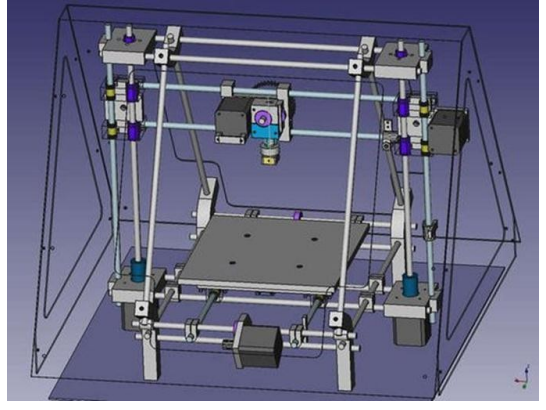

Рис. 1.1. Конструкция 3D принтера

Основные процессы регулируются с помощью ПК:

- Температура сопла;
- Скорость подачи пластиковой нити;
- Работа мотора.

Базовой системой 3Д принтеров сегодня считается Arduino с открытой архитектурой. А программа должна выбираться в зависимости от конкретной модели машины. Чаще всего, изготовители рекомендуют использовать только фирменное программное обеспечение. Сегодня 3Д принтер можно рассматривать как специализированное оснащение для специалистов, которые смогут решить массу задач с помощью этого устройства.

## **Ход работы**:

1. Изучить материал для выполнения данной лабораторной работы.

2. Описать основные узлы, входящие в конструкцию 3D принтера.

3. Сформировать отчет

### **Тема: «Выбор материалов для объемной печати»**

**Цель:** изучить применяемых материалов для объемной печати на 3D принтерах.

#### **Задачи:**

1. Провести анализ применяемых в аддитивных технологиях материалов.

### **Теоретические сведения:**

Несмотря на то, что рынок филаментов регулярно пополняется новыми материалами, пластик и его различные сплавы до сих пор занимают лидирующие позиции.

Дело не только в том, что львиную долю оборудования для трехмерной печати составляют FDM-принтеры. Производство и последующее использование «полимерных» чернил обходится в разы дешевле, нежели использование металлоглины или фотополимеров.

Самые распространенные материалы для 3D печати термопластики PLA и ABS, но на самом деле список материалов можно продолжать очень долго. Эти материалы могут содержать нейлон, поликарбонат, полипропилен и многое другое. Сейчас возможна печать деревом, металлом, углеродным волокном и многими другими материалами.

Термопластики PLA и ABS фактически стали стандартными материалами, используемыми для 3D-пеати

Наиболее часто применяемые материалы для печати показаны в таблице 1.

## Материалы для 3D печати

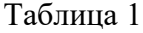

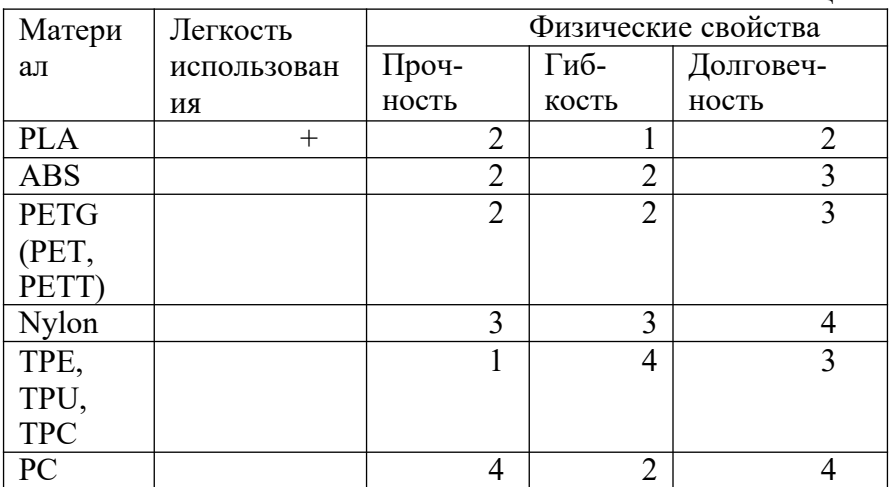

Ход работы:

1. Изучить материалы с данной лабораторной работе

2. Описать особенности выбора материала для объемной печати.

3. Описать отличительные особенности материалов для объемной печати.

4. Сформировать отчет.

## **Тема: «Технологии 3D печати»**

**Цель:** изучить основные технологии 3d печати.

## **Задачи:**

1. Описать технологии, применяемые для создания деталей различных конструкций.

2. Изучить принцип работы 3D принтера.

## **Теоретические сведения:**

В настоящее время на рынке существуют различные аддитивные системы, производящие модели по различным технологиям и из различных материалов. Однако, все они работают по схожему, послойному принципу построения физической модели, который заключается в следующем:

- считывание трёхмерной 3D геометрии из CAD-систем
- разбиение трёхмерной модели на горизонтальные сечения (слои) с помощью специальной программы, поставляемой с оборудованием или используемой как приложе ние
- построение сечений детали слой за слоем снизу-вверх, до тех пор, пока не будет получен физический прототип модели. Слои располагаются снизу-вверх, один над другим, физически Построение прототипа продолжается до тех пор, пока поступают данные о сечениях CADмодели.

Всего различают несколько основных технологий 3Д печати:

Метод постепенного наслоения пластика; Стереолитографическое моделирование; Лазерное спекание.

Метод послойного наплавления термопласта Большинство 3Д принтеров работает с термопластиком, в том числе с полилактидом. Он отличается природным происхождением и неспособностью выделять вредные вещества. Работа заключается в подаче тонкой нити вязкого пластика в трубу сопла. Она и формирует необходимый элемент.

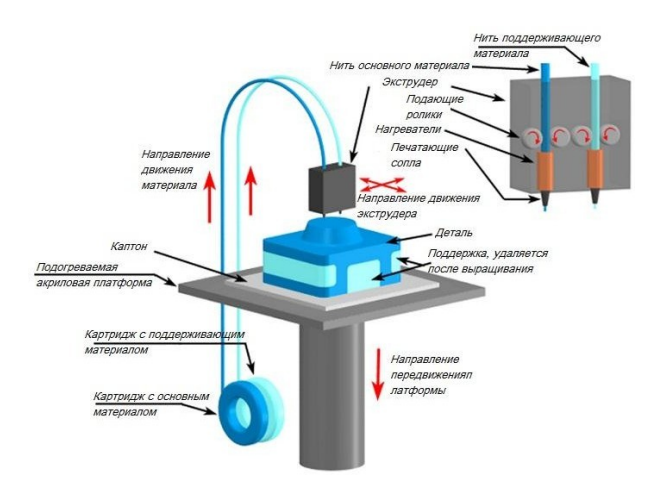

Рис. 3.1. Схема работы 3D принтера

Стереолитографическая печать эта технология широко применяется в стоматологии. С ее помощью изготавливают зубные протезы. Главным преимуществом таких принтеров считается высокое качество изготовленных конструкций. К тому же эти установки гораздо дешевле. Они не нуждаются в зеркалах, что делает устройство гораздо проще.

Лазерное спекание. Для этой технологии используют легко плавящийся пластик. Мощный луч прорисовывает объект. Это действие спекает материал. И так слой за слоем проходит моделирование выбранного элемента. После завершения печати остатки материала просто отряхиваются.

Минусов этого метода считается пористая поверхность изделия.

Во время печати принтер считывает 3D-печатный файл (в формате STL), содержащий данные трехмерной модели, и наносит последовательные слои жидкого, порошкообразного, бумажного или листового материала, выстраивая трехмерную модель из серии поперечных сечений. Эти слои, соответствующие виртуальным поперечным сечениям в CADмодели, соединяются или сплавляются вместе для создания объекта заданной формы. Основным преимуществом данного метода является возможность создания геометрических форм практически неограниченной сложности.

«Разрешение» принтера подразумевает толщину наносимых слоев (ось Z) и точность позиционирования печатной головки в горизонтальной плоскости (по осям X и Y). Разрешение измеряется в DPI (количество точек на дюйм) или микрометрах (устаревшим термином является «микрон»). Типичная толщина слоя составляет 100мкм (250 DPI), хотя некоторые устройства вроде Objet Connex и 3D Systems ProJet способны печатать слоями толщиной от 16мкм (1 600 DPI). Разрешение по осям X и Y схоже с показателями обычных двухмерных лазерных принтеров. Типичный размер частиц составляет около 50-100мкм (от 510 до 250 DPI) в диаметре.

Построение модели с использованием современных технологий занимает от нескольких часов до нескольких дней в зависимости от используемого метода, а также размера и сложности модели. Промышленные аддитивные системы могут, как правило, сократить время до нескольких часов, но все зависит от типа установки, а также размера и количества одновременно изготавливаемых моделей.

Ход работы:

1. Выбрать одну из аддитивных технологий

2. Провести подробное описание выбранной технологии изготовления детали на 3D принтере.

3. Сформировать отчет.

### **Тема: «Проектирование моделей в виртуальной среде»**

**Цель:** приобретение практических навыков моделирования деталей в CAD системе.

### **Задачи:**

1. Научиться создавать 3D модели машиностроительных изделий.

- 2. Научиться менять точность цифровой модели
- 3. Изменить формат цифровой модели

### **Теоретические сведения:**

3D-модели создаются методом ручного компьютерного графического дизайна или за счет 3D-сканирования. Ручное моделирование, или подготовка геометрических данных для создания трехмерной компьютерной графики, несколько напоминает скульптуру. 3D-сканирование – это автоматический сбор и анализ данных реального объекта, а именно формы, цвета и других характеристик, с последующим преобразованием в цифровую трехмерную модель.

Традиционные производственные методы вроде литья под давлением могут обходиться дешевле при производстве крупных партий полимерных изделий, но аддитивные технологии обладают преимуществами при мелкосерийном производстве, позволяя достигнуть более высокого темпа производства и гибкости дизайна, наряду с повышенной экономичностью в пересчете на единицу произведенного товара. Кроме того, настольные 3D-принтеры позволяют дизайнерам и разработчикам создавать концептуальные модели и прототипы, не выходя из офиса.

При построении твердотельной модели в компьютерной среде, модели строятся не идеальной линией, а множеством отрезков. Такой подход облегчает работу ядра программы. Для создания детали на 3Д принтере необходимо минимизировать длину прямых отрезков на криволинейной поверхности, чтобы деталь получилась наиболее точной. Примером этого может служить настройка качества отображения в программе.

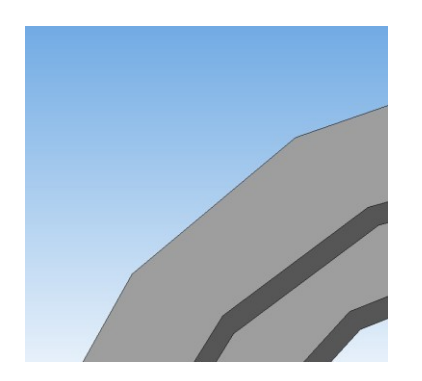

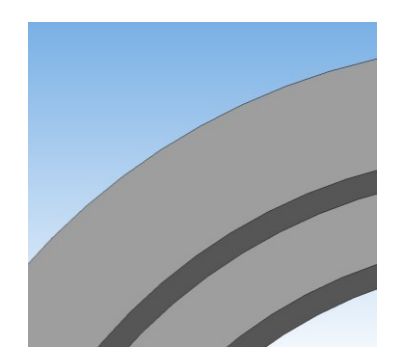

Рис. 4.1. Пример качества 3D модели в CAD системе: а – до минимального качества модели; б – улучшенной качество модели

Для достижения лучшего качества изготавливаемой детали при программировании управляющей программы для 3Д принтера необходимо выбрать максимальное разрешение точек детали.

Ход работы:

1. Создать 3D модель детали и ее рабочий чертеж в системе Компас 3D.

По заданию преподавателя создать твердотельную модель детали для дальнейшего проектирования технологической подготовки аддитивными технологиями.

2. Сформировать отчет.

**Тема:** Интерфейс программы «Интерфейс программы Компас 3D»

**Цель**: изучить интерфейс программы Компас 3D для подготовки детали к печати.

### **Задачи:**

1. Изучить интерфейс программы Компас 3D.

2. Изучить порядок подготовки модели к печати в программе Компас 3D.

## **Теоретические сведения**:

Система Компас-График V8 с модулем трехмерного твердотельного моделирования КОМПАС-ЗD предназначена для автоматизации проектно-конструкторских работ в различных отраслях деятельности и создания трехмерных параметрических деталей.

Сейчас трудно представить себе современное промышленное предприятие или конструкторское бюро без компьютеров и специальных программ, предназначенных для разработки конструкторской документации или проектирования различных изделий. Применение вычислительной техники в данной области стало свершившимся фактом, доказало свою высокую эффективность.

Переход на машинное проектирование позволяет существенно сократить сроки разработки конструкторской и технологической документации и тем самым ускорить начало производства новых изделий. Одновременно повышается качество, как самих конструкторских разработок, так и выпускаемой документации.

Система **Компас-График (Компас-3D)** предназначена для выполнения учебных проектно-конструкторских работ в различных отраслях деятельности. Она может успешно

использоваться студентами машиностроительных, приборостроительных, архитектурных, строительных вузов и техникумов при выполнении домашних заданий, курсовых и дипломных работ.

Программа содержит достаточный чертежный инструментарий для выполнения чертежей любого уровня сложности с полной поддержкой российских стандартов. Простой и понятный интерфейс этой программы удачно сочетается с гибкостью профессиональной системы при построении, выделении, удалении объектов чертежа, наборе текста по ГОСТ, простановке размеров всех типов, допусков формы и расположения поверхностей, позиций, баз и т.п.

#### **Интерфейс системы (начало работы)**

Запуск программы осуществляется через меню "ПУСК" операционной системы Windows, как показано на рисунке 1.

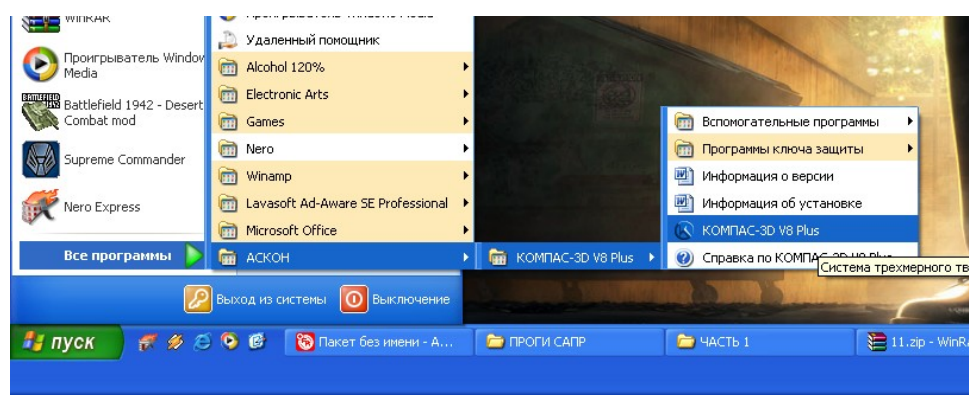

Рис.1. Запуск программы Компас 3D.

После запуска программы вы увидите главное окно программы Компас-ЗD, как изображено на рисунке 2.

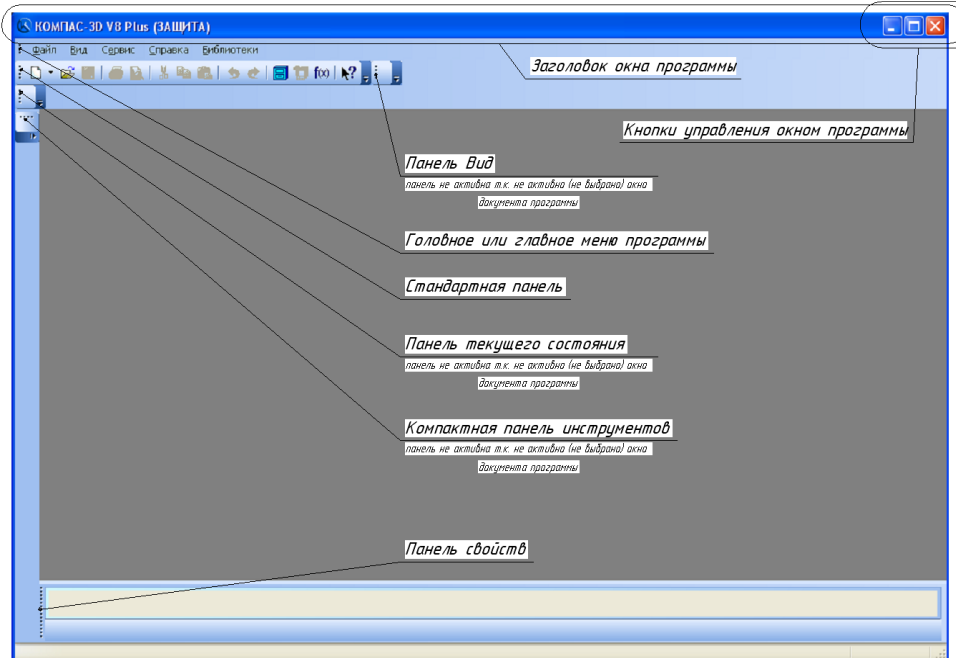

Рис.2. Главное окно программы Компас 3D.

### **Настройка параметров Компас-3D**

Настройка параметров системы Компас-3D означает выбор параметров оформления чертежа в соответствии с Единой системой конструкторской документации - ЕСКД, которые наилучшим образом соответствуют выбранному Вами формату чертежа. Выберите в головном меню команду Сервис - Профили, появится окно «Профили пользователя», показанное на рисунке 3. В данном окне выберете профиль "default", что означает профиль по умолчанию в системе ЕСКД, после этого "Применить", а затем "Выход" что бы закрыть приложение.

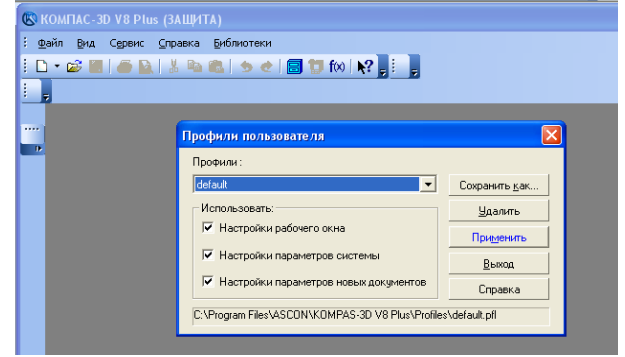

Рис.3. Выбор профиля пользователя программы Компас 3D

#### **Типы документов, создаваемых в системе Компас-ЗD**

В системе Компас-ЗD существует возможность создавать следующие виды документов.

*Графические документы*

*Чертеж.* Чертеж содержит графическое изображение изделия, основную надпись, рамку. Дополнительные объекты оформления - знак неуказанной шероховатости, технические требования и т.д. Файл расширения (\*.cdw).

*Фрагмент* - вспомогательный тип графического документа. Фрагмент отличается от чертежа отсутствием рамки, основной надписи и других объектов оформления документа. Файл расширения (\*.frw).

*Текстовый документ* - документ, содержащий преимущественно текстовую информацию. Файл расширения (\*.kdw).

*Спецификация* - документ, содержащий информацию о составе сборки, представленную в виде таблицы. Спецификация оформляется рамкой и основной надписью. Файл расширения  $(*.spw).$ 

*Трехмерные модели*

*Сборка* - модель изделия, состоящего из нескольких деталей с заданным взаимным положением. Файл расширения (\*.a3d).

*Деталь* - модель изделия, изготавливаемого из однородного материала, без применения сборочных операций. Файл расширения (\*.m3d).

Окно выбора создаваемого документа показано на рисунке

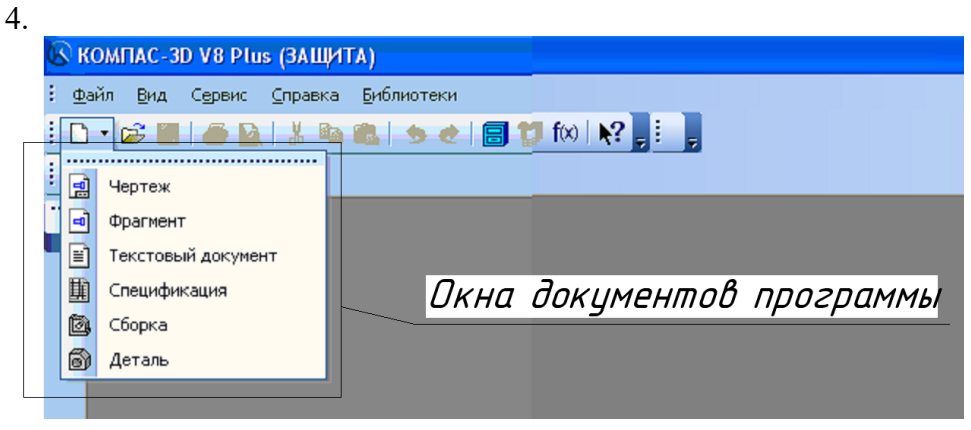

Рис.4. Окно выбора создаваемого документа.

Ввиду того, что Компас-ЗD – это многооконная программа, то после выбора окна документа программы необходимо их настроить для быстрого доступа. Найти в головном меню, показанном на рисунке 2, заголовок – "Окно" поставить галочку относительно строки – "Показать закладки", так как это изображено на рисунке 5.

Кнопки иправления окном докимента программы или закладкой

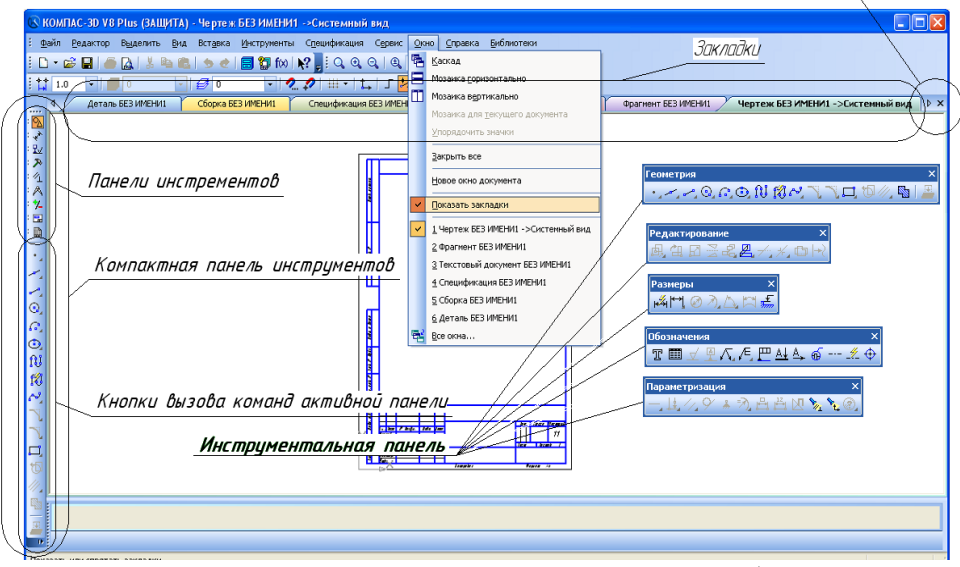

Рис.5. Расположение различных панелей и команд в рабочем окне программы.

Описание панелей приведены в таблице 1.

Таблица 1 – Описание панелей программы Компас 3D.

| Название                   | Описание                                                                                       |
|----------------------------|------------------------------------------------------------------------------------------------|
|                            |                                                                                                |
| Головное меню              | Служит для вызова команд системы.<br>Содержит названия страниц меню (рис. 2).                  |
| Инструментальная<br>панель | Содержат кнопки вызова команд системы<br>(рис. 2,3).                                           |
| Компактная панель          | Содержит несколько инструментальных<br>панелей и кнопки переключения между<br>ними (рис. 2,3). |
| Панель свойств             | Служит для настройки объекта при его<br>создании или редактировании (рис. 2).                  |
| Панель специаль-           | Содержит кнопки, с помощью которых                                                             |
| ного управления            | выполняются специальные действия, такие<br>как: Создать объект, Выбор базового                 |

|                                                                                                    | объекта, Автосоздание объекта<br>И<br>Т.<br>Д.                                                         |
|----------------------------------------------------------------------------------------------------|----------------------------------------------------------------------------------------------------|
|                                                                                                    | $(pHC.4)$ .                                                                                            |
|                                                                                                    | Окно<br>Дерева<br>построения<br>может                                                                  |
| Дерево построения                                                                                                    | размещаться только внутри окна документа.                                                              |
|                                                                                                    | Дерево построения - это представленная в                                                               |
| чертежа                                                                                                    | графическом виде последовательность ви-                                                                |
|                                                                                                    | Они<br>составляющих<br>чертеж.<br>дов,                                                                 |
|                                                                                                    | отображаются в Дереве в порядке создания                                                               |
|                                                                                                    | $(pnc.4)$ .                                                                                            |
| Панель вида                                                                                                    | Команды<br>отображением<br>управления                                                                  |
|                                                                                                    | информации<br>внутри<br>документа<br>окна                                                              |
|                                                                                                    | программы (рис.4).                                                                                     |
| Стандартная па-                                                                                                    | Панель, на которой расположены кнопки                                                                  |
| нель                                                                                                    | вызова команд стандартных операций с                                                                   |
|                                                                                                    | файлами и объектами (рис. 2).                                                                          |
| © КОМПАС-3D V8 Plus (ЗАЩИТА) - [Чертеж БЕЗ ИМЕНИ2 ->Системный вид]<br>.<br>• В файл Ведактор Выделить Вид Вставка Инструменты Срецификация Сервис Окно Справка Библиотеки                                                                             |                                                                                                    |
| } D - 28 B   5 B   3 B B   5 +   日 御 fo   12 . 3 Q Q Q   Q 0.3256 ·   + 回   11 34 B   .<br>$\cdot$ $\theta$ $\theta$ $\pm$ $\cdot$ $\pm$ $\cdot$ $\pm$ $\cdot$ $\pm$ $\cdot$ $\cdot$ $\cdot$ $\cdot$ 50.844 $\cdot$ 39.196<br>$10 - - 0$<br>$ \neq$ 0 |                                                                                                    |
| Дерево построения                                                                                                    |                                                                                                    |
| Маркеры перемещения                                                                                                    | Вставить<br>Shift+Insert                                                                               |
| <b>BE3 VMEHV</b><br>панелей                                                                                                    | Дерево построения<br>t. (т)Системный вид(1                                                             |
|                                                                                                    | ⊆оздать локальный фрагиент<br>Вставить внешний фрагмент<br>Параметры текущего чертежа                  |
|                                                                                                    | Имерити                                                                                                |
|                                                                                                    | Панельнель<br>Создать объект<br>текущего-                                                              |
|                                                                                                    | Фиксирует создаваемый<br>или редактируемый объект                                                      |
| Θ.                                                                                                    |                                                                                                    |
| ۰<br>Ĥ                                                                                                    | Прервать команди                                                                                       |
| 18                                                                                                    | Позволяет завершить выполнение<br>С помощью<br>текущей команды ввода или $\equiv$                      |
|                                                                                                    | редактирования объектов <del>ітті п</del><br>правой                                                    |
| Запомнить состояние<br>▭                                                                                                    | кнопки<br>Автоматическое создание объекта                                                              |
| Построение                                                                                                    |                                                                                                    |
|                                                                                                    | $V$ $\tau$ 1 -50.8443 -39.1969 $\tau$ 2<br>Длина<br><b>yron</b><br>Стиль                               |
| Справка                                                                                                    | Отрезок<br>Укажите пачальную точку отрезка или введите ее координаты<br>Панель специального управления |

Рис.6. Расположение различных панелей в программе Компас 3D.

# **Управление отображением документа в окне**

Компас - График предоставляет широкий набор средств для сдвига изображения в окне и изменения масштаба. Но необходимо понимать, что изменение масштаба отображения не влияет на реальные размеры объектов.

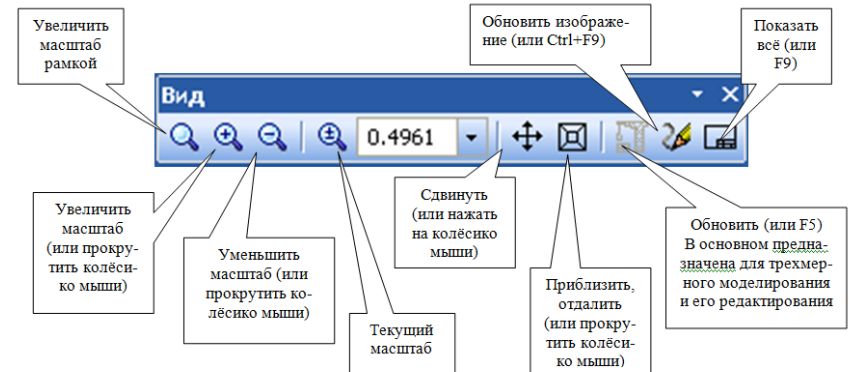

Рис.7. Панель управления изображением в окне программы.

В скобках указаны команды, с помощью которых можно их выполнить, не прибегая к панели вида (попробуйте это сделать самостоятельно). Вы также можете изучить панели самостоятельно с помощью справки в стандартной панели инструментов (Shift+f1).

#### **Ход практической работы**

1. Изучить теоретический материал, записав основные моменты практической работы

2. Запустить программу Компас-3D и изучить основные элементы управления, расположение панелей команд.

#### **Содержание отчета:**

- титульный лист;
- цель работы:
- основные теоретические сведения;
- выводы по работе.

#### **Контрольные вопросы:**

1. Для чего предназначена Система **Компас-График?**

2. Какие виды документов возможно создавать в системе Компас-ЗD?

3. Перечислите основные панели программы и их предназначение.

### **Тема: «Моделирование изготовления детали»**

**Цель:** приобретение практических навыков моделирования процесса изготовления детали на 3D принтере.

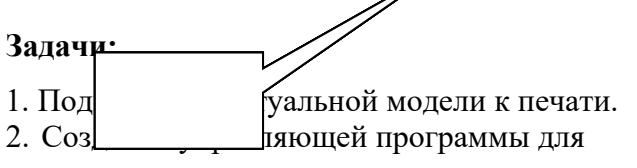

моделирования технологического процесса.

3. Генерирование управляющей программы в G-кодах, для изготовления детали.

### **Теоретические сведения:**

Благодаря доступности 3D принтеров, в настоящее время существует множество различных программ и приложений для создания 3D моделей. Ушло в прошлое то время, когда требовалось специальное образование, знание технического английского языка и много времени для создания самой простой виртуальной, объемной 3D модели. Есть много больших профессиональных программ моделирования, которые используют специалисты для создания 3D графики, сложных многослойных виртуальных моделей.

Слайсер - компьютерная программа, послойно преобразующая виртуальную трехмерную модель в машинный код (G- code), позволяющий аддитивному автоматизированному устройству изготовить деталь из специализированного материала.

В зависимости от используемой технологии послойного или поверхностного формирования детали результатом работы слайсера могут быть файлы, содержащие в себе данные о способах формирования слоёв - векторные линии, растровые

плашки, пути перемещения, нормали к поверхности и другие определяющие или управляющие данные.

Теория замощений (паркета) в упрощённом виде гласит – любую поверхность можно замостить (описать) бесконечным набором многоугольников без взаимных наложений и просветов. Перефразируя это утверждение можно сказать, что любую модель можно напечатать, порезав её на слои.

Слайсеры делятся на два основных вида: универсальные и специализированные (корпоративные). Как правило, специализированные «заточены» под одну технологию, торговую марку или модельную линейку принтеров. Универсальные имеют большую вариативность в настройках и рассчитаны на широкий спектр совместимых устройств.

Постольку 3D печать, это процесс, состоящий из большого количества необходимых для выполнения условий, то и настроек их параметров довольно много. И все они разнонаправленные, не линейные. Поэтому удобно и понятно их структурировать это большая задача, овладеть которой весьма непросто. Разработчики пытаются выстроить интуитивно понятные взаимосвязи между основными блоками настроек: принтер, модель, материал, профиль печати, экструдер(ы), дополнительные опции, скрипты и макросы. Они то привязывают отправную точку к материалу, то к настройкам принтера, то к процессу обработки модели (профилю печати) (Simplify, CURA), то к настройкам экструдера. Каждый создатель слай- сера применяет свою философию в этом вопросе.

Тем не менее, структурно все слайсеры, помимо главного вычислительного ядра программы, отвечающего за математические расчеты геометрических форм и конвертацию их в язык машинного управления g-code, имеют стандартные блоки настроек. Обобщённо их шесть.

1. Настройки программы - слайсера. Они определяются творческим потенциалом разработчика.

На качество печати настройки программы практически не влияют. Однако иногда позволяют пользователю не «заблудится в трёх соснах» и правильно выставить единицы измерения, скорости соединения портов, визуализацию результатов слайсинга, отображение модели и другие полезные опции.

2. Настройки принтера.

Под этим термином мы понимаем не только «железо» принтера, но и его управляющую электронику.

Совместимость программного обеспечения. Количество доступных настроек варьируется в зависимости от профессиональной «продвинутости» каждого конкретного слайсера.

Упрощённые или «модельные» (штатные) программы позволят вам выбрать только модель принтера. Универсальные «Pro» версии потребуют указать какой язык G-code понимает прошивка платы управления. Иногда даже позволят настроить значения скоростей перемещения, ускорений, рывков (jerk), ретрактов (откатов нити) (Например, CURA v4.6) что позволит такому слайсеру более корректно рассчитывать время на выполнение печати.

Механика. «Расскажите» слайсеру, чем ему придётся управлять. Какая у вашего принтера механическая система перемещения – дельта, декартовая, рука робота, какие габариты зоны печати, какие отступы от краёв допустимы,

Экструдеры. Сколько у него экструдеров. Какого диаметра установлено сопло. Какая максимальная температура поддерживается конструкцией hotend (горячего наконечника). Каково расстояние между соплами в двухэкструдерном исполнении.

3. Настройки материала. Настройки профилей филамента: диаметр нити, температура плавления, плотность, производитель, цена и др.

4. Настройки модели. Инструменты управления масштабированием и позиционированием модели в рабочей

зоне. Инструменты для «ремонта» и модификации загруженной модели.

5. Настройки слайсинга (нарезки). Инструменты и параметры формирования детали из модели. Вспомогательные инструменты и управление объектами – поддержки, стены, башни, плоты и сервисные операции.

6. Дополнительные сервисы: последовательности команд – скрипты, макросы;

Ход работы:

Написание управляющей программы для 3D принтера осуществим с помощью программы.

Этапы подготовки будут выглядеть следующим образом:

1. Добавление геометрии детали в рабочую область программы-принтера

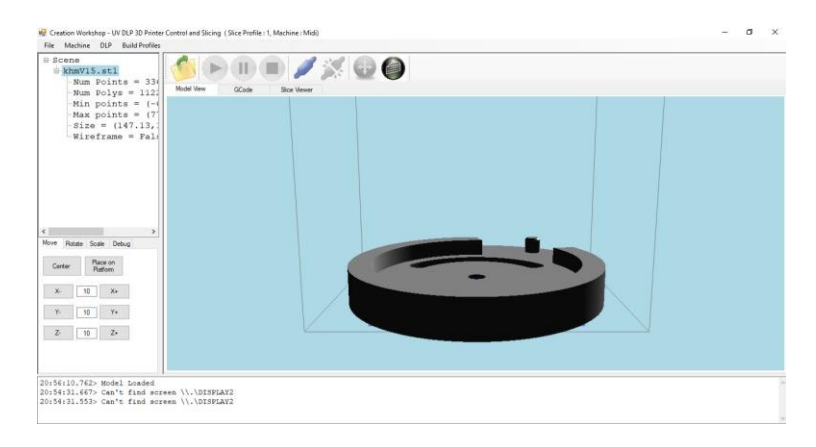

Рис. 6.1. 3D модель в окне программы

2. Настройка параметров печати

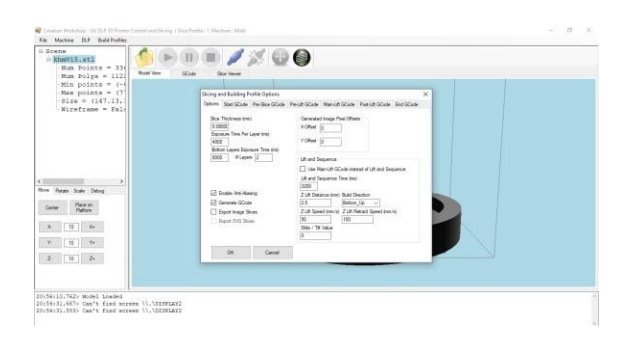

### Рис. 6.2. Окно настройки параметров печати

3. Генерирование программы и послойная проверка операций печати

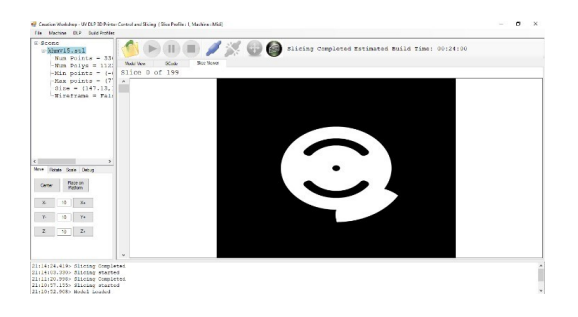

Рис. 6.3. Моделирование технологического процесса

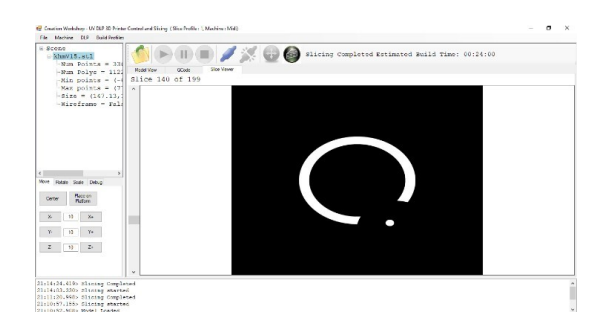

Рис. 6.4. Послойная проверка качества печати

## **БИБЛИОГРАФИЧЕСКИЙ СПИСОК**

1. Демидов А.В., Нилов В.А. Прототипирование деталей машин: учеб. пособие [Электронный ресурс] / А.В. Демидов, В.А. Нилов. – Электрон. текстовые, граф. дан. (2,9 Мб). – Воронеж: ВГТУ, 2015. – с., (10 уч.-изд.л.). – 1 диск. – http://catalog.vorstu.ru

2. Демидов А.В. Программное обеспечение проектирования КПО: учеб. пособие [Электронный ресурс] / А.В. Деми- дов Воронеж: ВГТУ, 2011. – 177 с.

3. Берлинер, Э.М. САПР в машиностроении [Текст] ∕ Э.М. Берлинер. – М.: Форум, 2014. – 448 с. – 13 экз.

4. Иванов, А.А. Автоматизация технологических процессов и производств: учеб. пособие для вузов [Текст] ∕ А.А. Иванов. – М.: Форум, 2012. – 223с. – 13 экз.

5. Демидов, А.В. Основы конструирования деталей машин: учеб. пособие [Текст] / А.В. Демидов. − Воронеж: ГОУВПО «ВГТУ», 2008. − 183 с.

# **ОГЛАВЛЕНИЕ**

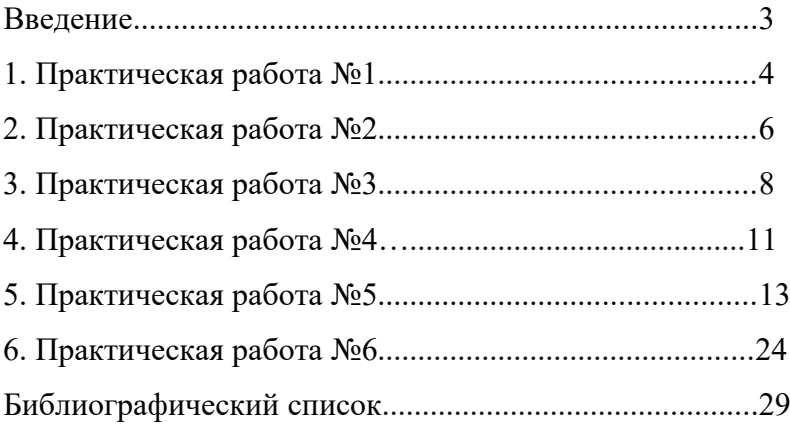

#### **Основы аддитивных технологий**

### МЕТОДИЧЕСКИЕ УКАЗАНИЯ

к выполнению практических работ по направлению 15.03.02 Технологические машины и оборудование направленность (профиль) Цифровые технологии проектирования и управления технологическим оборудованием всех форм обучения

> Составитель Павленко Елена Николаевна